# dresden elektronik

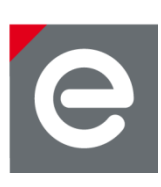

## **User Manual ZSHARK**

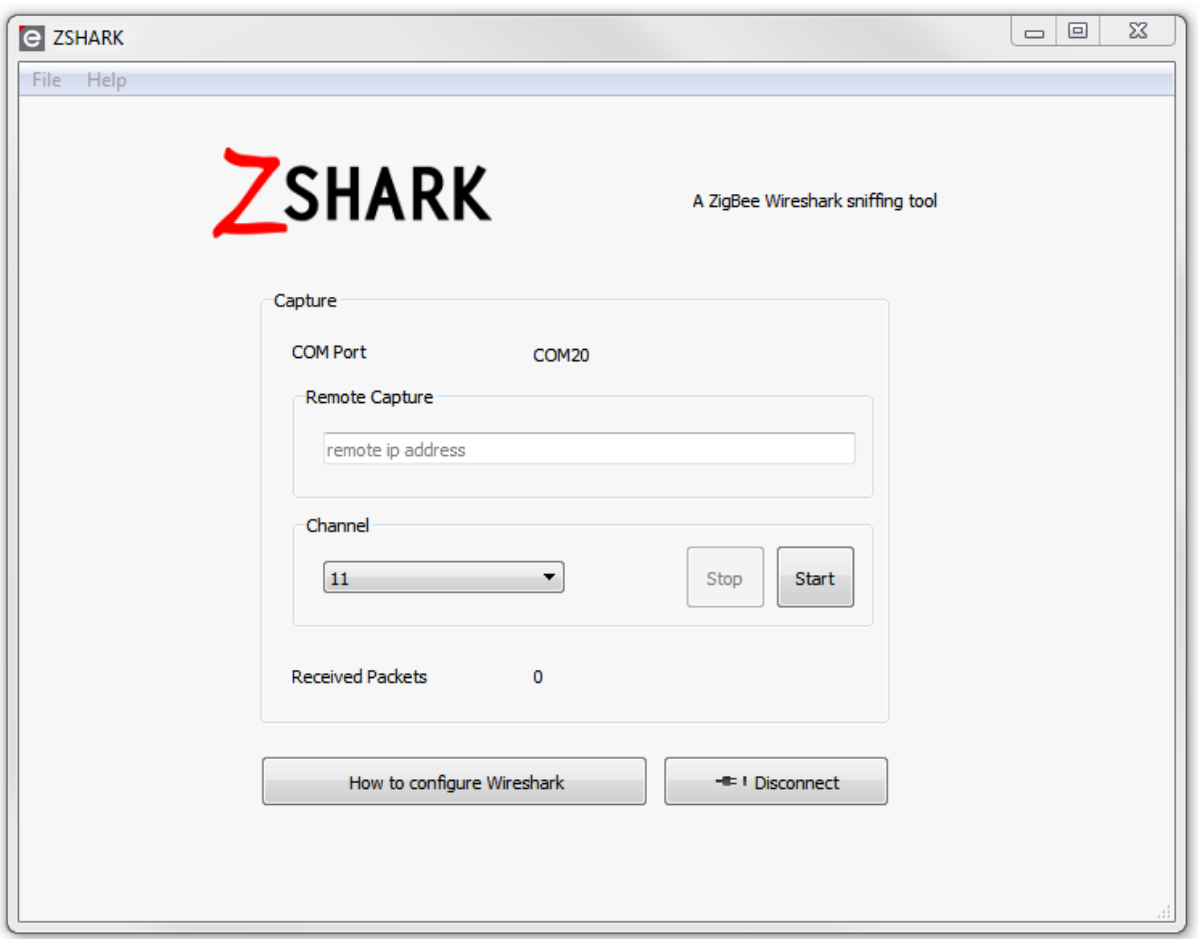

**Document Version V1.02 2018-09-25**

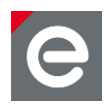

## **Table of contents**

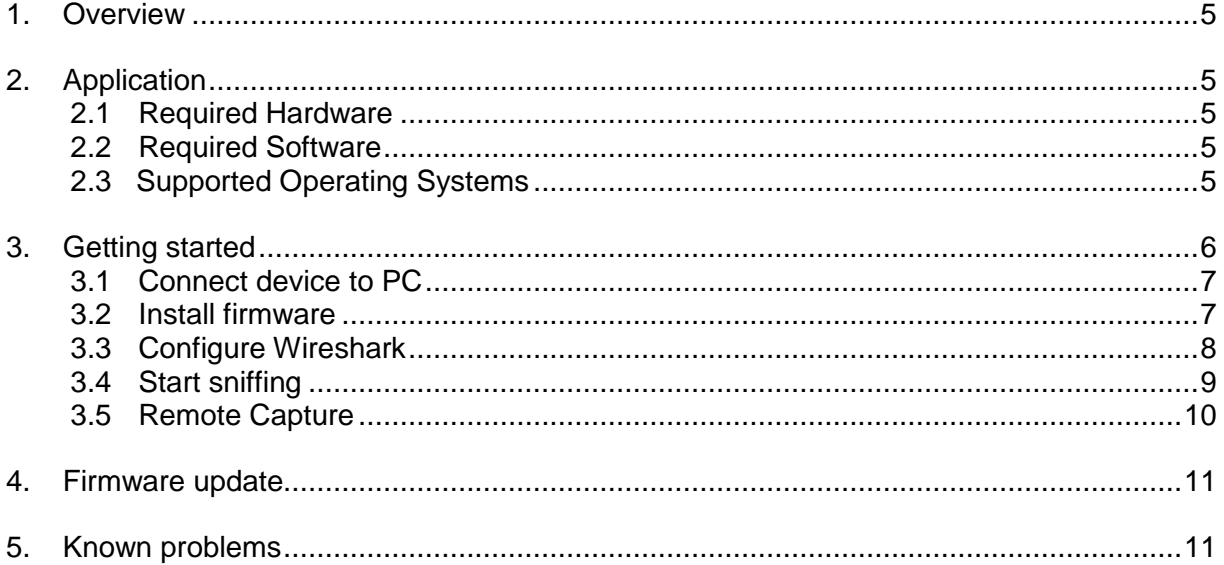

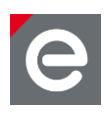

## **Document history**

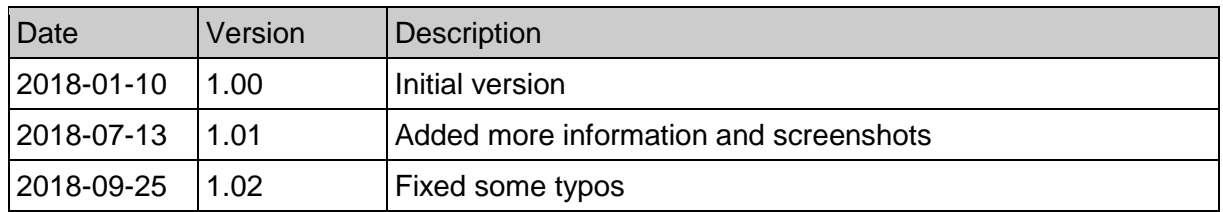

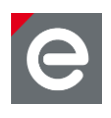

## **Abbreviations**

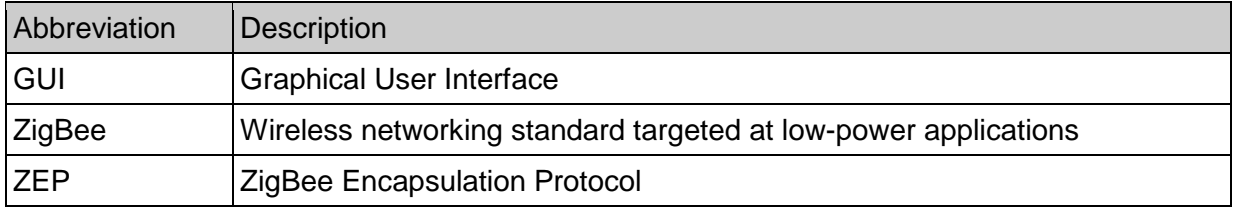

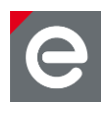

## <span id="page-4-0"></span>**1. Overview**

ZigBee is a technology which offers a powerful solution to a wide range of low-power, lowcost wireless sensor network applications. Some popular application profiles are Home Automation, Smart Energy and Health Care; beside them and other public profiles ZigBee PRO provides the possibility to easily develop special purpose applications.

In many stages of a product development process it is necessary to investigate the network traffic between ZigBee devices. A popular tool for this purpose is the Wireshark<sup>1</sup> network sniffer. dresden elektronik offers compatible hard- and software that will work with Wireshark.

## <span id="page-4-1"></span>**2. Application**

The main use case for the ZSHARK application is sniffing of ZigBee traffic using the popular Wireshark network sniffer. It uses the ZEP packet format and sends received ZigBee frames to the udp port 17754.

## <span id="page-4-2"></span>**2.1 Required Hardware**

To use the ZSHARK application you need appropriate hardware that is capable of communicate with other ZigBee devices. ConBee is a ZigBee capable radio USB dongle that turns any PC or MAC with a free USB port into a ZigBee gateway. Before you can use the ZSHARK application you have to set up your device and install all required software. A detailed description for this is available for ConBee<sup>2</sup>.

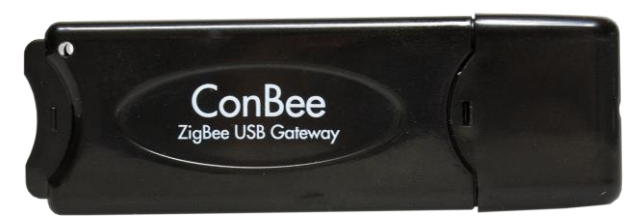

**Figure 1: ConBee USB dongle**

## <span id="page-4-3"></span>**2.2 Required Software**

The ZSHARK installer provides the main application and the GCFFlasher tool which is needed to install and update the firmware to your ConBee USB dongle. Furthermore you have to install the Wireshark<sup>1</sup> application (> v2.2.5) and optionally the Npcap<sup>3</sup> library for Windows. On Linux you only need Wireshark (tested with v2.2.6).

## <span id="page-4-4"></span>**2.3 Supported Operating Systems**

- Microsoft Windows 7, 8, 8.1 and 10
- Linux (Ubuntu, Raspbian)

 $\overline{a}$ 

<sup>1</sup> https://www.wireshark.org

<sup>2</sup> https://www.dresden-elektronik.de/conbee

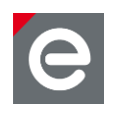

## <span id="page-5-0"></span>**3. Getting started**

ZSHARK is shipped with an installer which provides the application and a firmware install tool. Wireshark and Npcap must be downloaded and installed individually.

After starting the ZSHARK application you will see the start screen (fig. 2). You can choose a device to connect in the drop down list (1). Press the arrow button (2) to refresh the connected devices list.

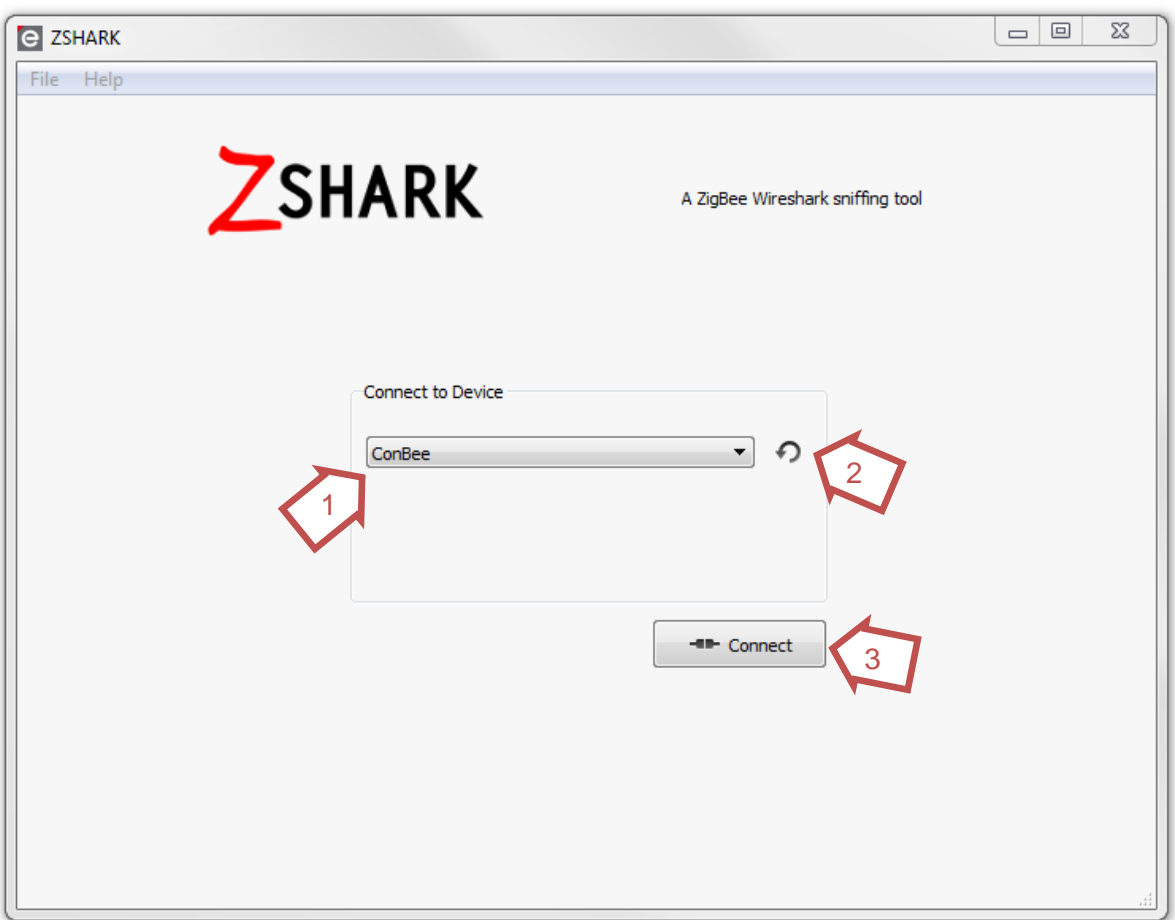

**Figure 2: ZSHARK start screen**

 3 https://nmap.org/npcap/

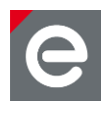

## <span id="page-6-0"></span>**3.1 Connect device to PC**

Connect the ConBee USB dongle to your PC. If you use the ConBee for the first time Windows will install the USB drivers automatically. If there are problems during the drivers install please refer to the ConBee user manual<sup>4</sup>. Choose the ConBee from the devices list. Then press the Connect button (3).

## <span id="page-6-1"></span>**3.2 Install firmware**

If the USB dongle has no or the wrong firmware installed the install firmware view (fig. 3) will be displayed. Be sure that there is only one USB dongle connected to your PC and then click at the Install Firmware button. After installation is finished it is recommended to replug the USB dongle.

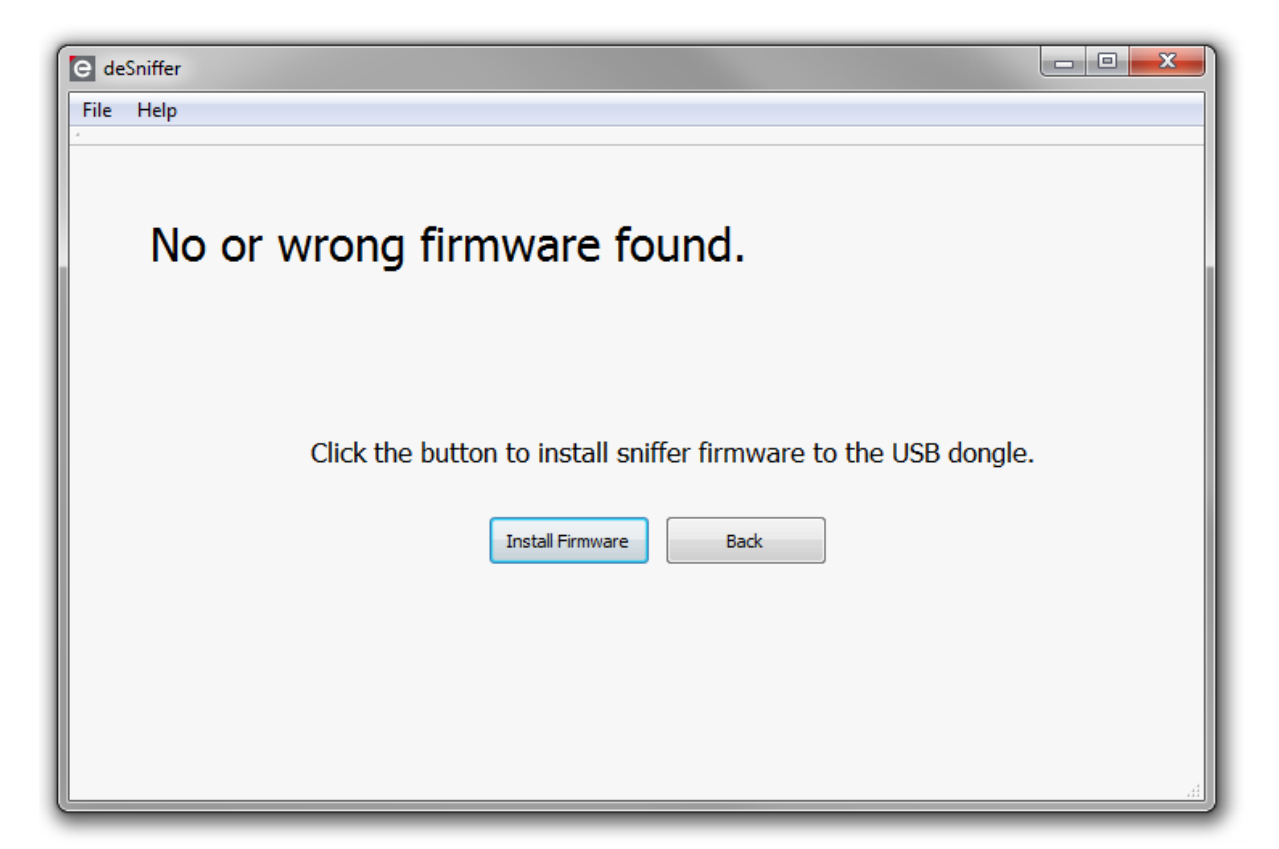

**Figure 3: update firmware view**

4 https://www.dresden-elektronik.de/funktechnik/solutions/wireless-lightcontrol/gateways/conbee/?eID=dam\_frontend\_push&docID=5042

 $\overline{\phantom{a}}$ 

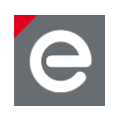

## <span id="page-7-0"></span>**3.3 Configure Wireshark**

## **Windows:**

By default ZSHARK sends ZigBee packets to the loopback address of your machine. On Windows you can't capture on the local loopback address 127.0.0.1 with a Windows packet capture driver like WinPcap which is used by Wireshark. In this section two methods are introduced to configure Wireshark so it can work together with the ZSHARK application. You can find more information about this issue in the Wireshark wiki at https://wiki.wireshark.org/CaptureSetup/Loopback.

#### **Variant a) Using Wireshark without the Npcap library (recommended)**

To receive traffic in Wireshark from your local machine without a loopback adapter you have to add a route from your machine to your default gateway. To do so open a terminal in windows with administrator rights (press the windows key and type cmd then right click)

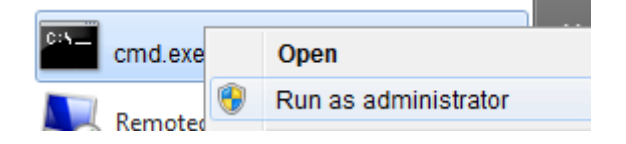

and enter the following:

```
route add <your_ip> mask 255.255.255.255 <default_gateway_ip>
```
you can find out your IP and the IP of the default gateway by typing: ipconfig /all

(The route will only exist up to the next reboot of your machine). Open Wireshark and double click at your LAN adapter to start sniffing. Because of the added route Wireshark will receive duplicated packets. To filter ZigBee traffic and remove duplicate packets apply the display filter (1) (the licmp entry is optional but suitable for most networks).

**udp.port==17754 && ip.ttl==128 && !icmp**

In the ZSHARK application enable Remote Capture and enter the IP of your PC (see 3.5).

## **Variant b) Using the Npcap library with loopback adapter**

You can download the Npcap library from https://nmap.org/npcap/ During installation of Npcap make sure to select to install the loopback adapter. Open the Wireshark application and double click the Npcap Loopback Adapter (2) to start sniffing. To show only ZigBee traffic apply the display filter: **udp.port==17754 && !icmp** (1) Press the arrow button right of the input field or press enter to apply the filter. You can also apply the filter while the sniffer is running.

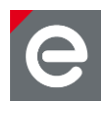

Notice: Npcap was tested with the versions 0.84 to 0.97. The versions 0.99r1 and above seem not to work.

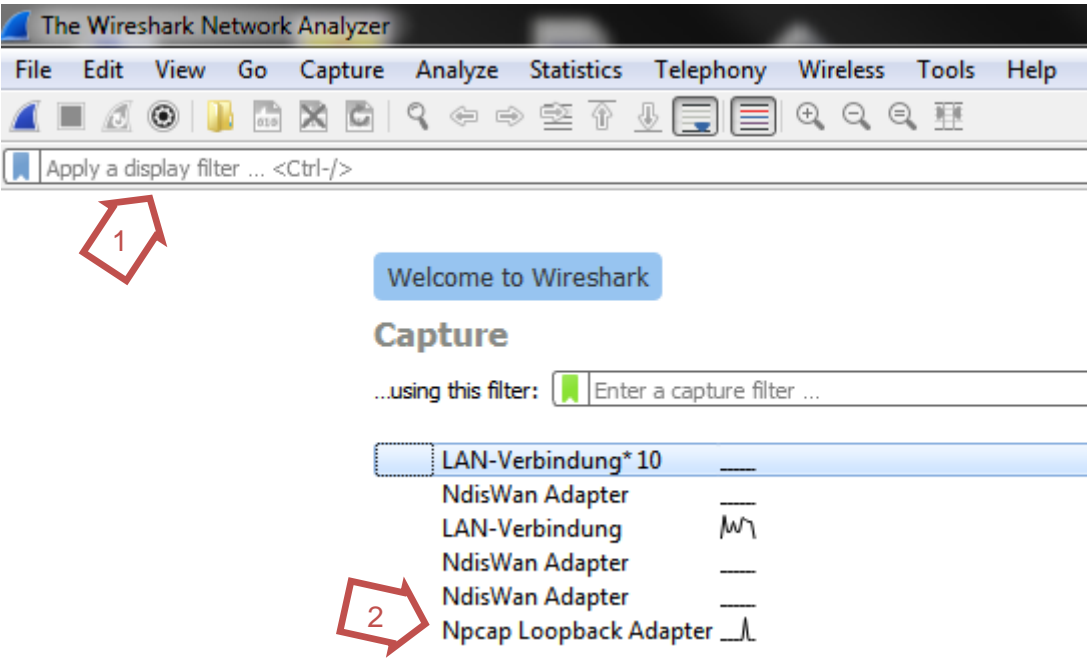

**Figure 4: Wireshark start screen (v2.6.1)**

## **Linux:**

Open the Wireshark application and choose the Loopback Adapter (lo). Apply the display filter (1)

**udp.port==17754 && !icmp**

## **3.3.1 Add ZigBee Keys to Wireshark:**

To add ZigBee Keys for decryption of ZigBee packets go to: *Edit/Preferencs/Protocols/ZigBee*.

## <span id="page-8-0"></span>**3.4 Start sniffing**

After clicking at the connect button and if the correct firmware is installed the main control view will be visible (fig. 5). The COM port identifier (1) indicates a successful connection to the USB dongle. You can choose a ZigBee channel from the drop down list (2). A click at Start (3) starts sniffing at the chosen channel. In Wireshark you will see a list of received packets that will fill over time (fig. 6). For more information how to use and configure Wireshark please consult the official Wireshark homepage *www.wireshark.org*.

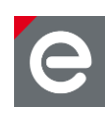

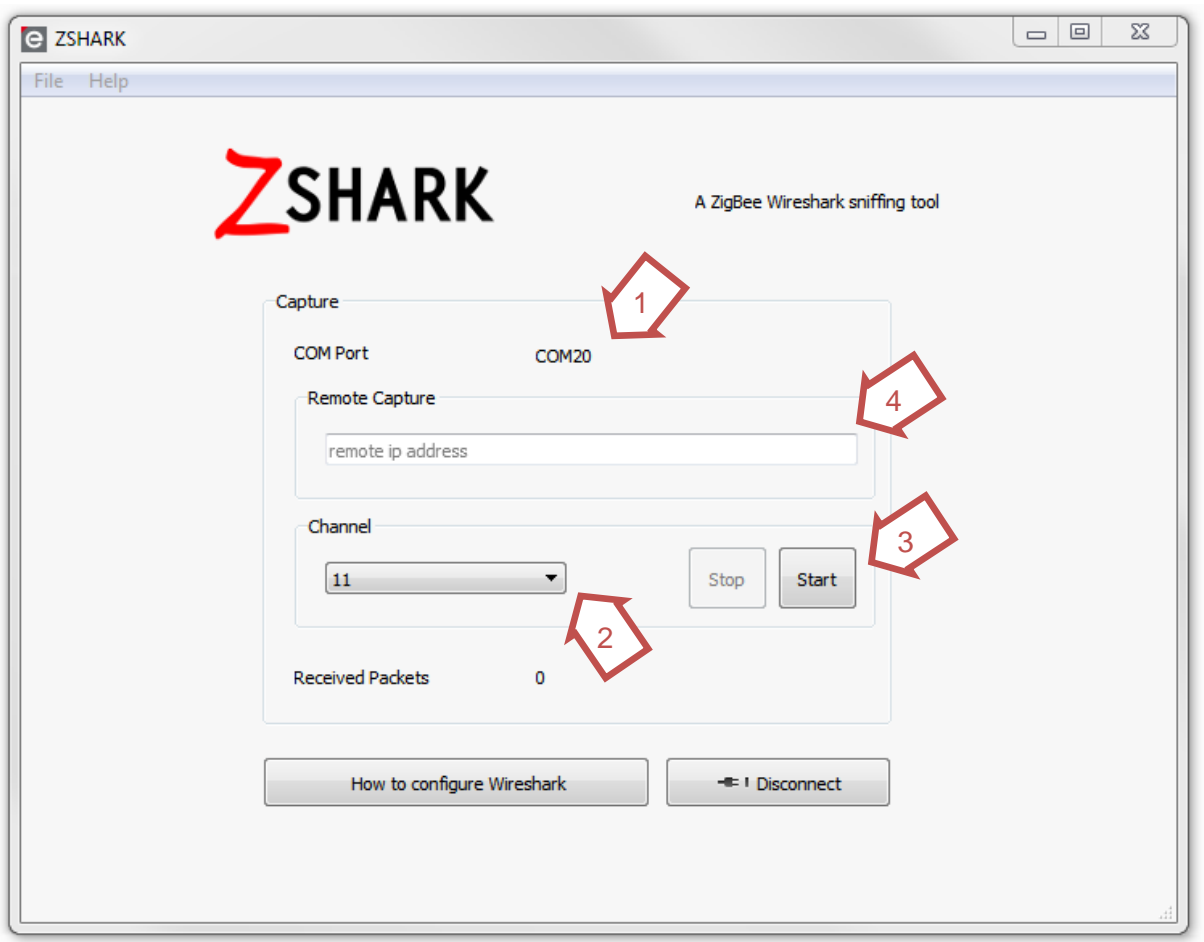

**Figure 5: main control view**

| <b>C</b> *LAN-Verbindung                                                                 |                    |                            |                                  |                   |               |                                            |
|------------------------------------------------------------------------------------------|--------------------|----------------------------|----------------------------------|-------------------|---------------|--------------------------------------------|
|                                                                                          | Edit View Go       | Capture Analyze Statistics | Telephony Wireless<br>Tools Help |                   |               |                                            |
| K∎Ø®INGRGIS ⇔ ⊕ ≌T ∯F<br>$Q$ $Q$ $Q$ $H$<br>E<br>udp.port==17754 && !icmp && ip.ttl==128 |                    |                            |                                  |                   |               |                                            |
|                                                                                          |                    |                            |                                  |                   |               |                                            |
|                                                                                          | 257368 3351.978529 | 0x0000                     | ex5bfb                           | ZigBee            | Color Control | 123 APS: Ack, Dst Endpt: 1, Src Endpt: 1   |
|                                                                                          | 257369 3351.978635 | 192.168.80.142             | 192.168.80.142                   | ZEP <sub>v2</sub> |               | 50 Ack, Sequence Number: 9439              |
|                                                                                          | 257374 3352.010653 | 0x0000                     | 0x5bfb                           | ZigBee HA         | Color Control | 128 ZCL: Default Response, Seq: 43         |
|                                                                                          | 257377 3352.041552 | 192.168.80.142             | 192.168.80.142                   | ZEP <sub>V2</sub> |               | 50 Ack, Sequence Number: 9441              |
|                                                                                          | 257379 3352.041726 | 0x0000                     | 0x5bfb                           | ZigBee HA         | Color Control | 128 ZCL: Default Response, Seq: 43         |
|                                                                                          | 257380 3352.041815 | 192.168.80.142             | 192.168.80.142                   | ZEP <sub>v2</sub> |               | 50 Ack, Sequence Number: 9443              |
|                                                                                          | 257388 3352.665656 | 0x0000                     | 9xf2b5                           | ZigBee ZDP        |               | 121 Link Quality Request                   |
|                                                                                          | 257389 3352.665784 | 192.168.80.142             | 192.168.80.142                   | 7FPv2             |               | 50 Ack, Sequence Number: 9445              |
|                                                                                          | 257394 3352.697657 | 0xf2b5                     | 0x0000                           | ZigBee ZDP        |               | 146 Link Quality Response, Status: Success |
|                                                                                          | 257395 3352.697759 | 192.168.80.142             | 192.168.80.142                   | ZEP <sub>v2</sub> |               | 50 Ack, Sequence Number: 9447              |
|                                                                                          | 257397 3352.697912 | 0x0000                     | 9xf2b5                           | ZigBee            |               | 119 APS: Ack, Dst Endpt: 0, Src Endpt: 0   |
|                                                                                          | 257399 3352.698000 | 192.168.80.142             | 192.168.80.142                   | ZEP <sub>v2</sub> |               | 50 Ack, Sequence Number: 9449              |
|                                                                                          | 257412 3353.370696 | 0x0000                     | <b>Broadcast</b>                 | ZigBee            |               | 121 Link Status                            |

<span id="page-9-0"></span>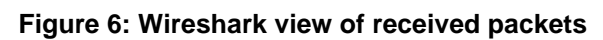

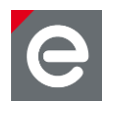

## **3.5 Remote Capture**

You can run ZSHARK on one PC or Raspberry Pi to capture traffic and send the data to Wireshark which runs on another system in the same network. To do so, just enter the IP address of the receiving machine on which Wireshark runs in the remote capture input field (4). On the other system configure Wireshark as follows:

Connect to the LAN adapter. Use the display filter **udp.port==17754 && !icmp**. In the Ethernet settings (Edit/Settings/Protocols/Ethernet) disable both: **Assume packets have FCS** and **Validate the Ethernet checksum if possible**.

## <span id="page-10-0"></span>**4. Firmware update**

To start a firmware update manually you can use the command line tool GCFFlasher which is shipped with the ZSHARK installer. Open a terminal (cmd) in the GCFFlasher directory and enter "GCFFlasher" followed by these arguments: "-d <device to use> -f <file to use>". -l will list all devices and -h will print a list of all functions.

A detailed description of the GCFFlasher tool can be found in the ConBee user manual<sup>5</sup> in section 5.

## <span id="page-10-1"></span>**5. Known problems**

In Wireshark:

- Don't read the LQI value from the ZEP tab. Read the value from the IEEE 802.15.4/Frame Check Sequence tab instead.
- The RSSI value from the IEEE 802.15.4/Frame Check Sequence tab is not the correct one.

 $\overline{a}$ 

<sup>&</sup>lt;sub>5</sub><br>https://www.dresden-elektronik.de/funktechnik/solutions/wireless-light-

control/gateways/conbee/?eID=dam\_frontend\_push&docID=5042

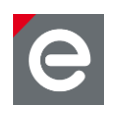

dresden elektronik ingenieurtechnik gmbh Enno-Heidebroek-Straße 12 01237 Dresden GERMANY

Phone +49 351 - 31850 0 Fax +49 351 - 31850 10 Email [wireless@dresden-elektronik.de](mailto:wireless@dresden-elektronik.de)

#### **Trademarks and acknowledgements**

- ZigBee is a registered trademark of the ZigBee Alliance.
- IEEE 802.15.4 is a trademark of the Institute of Electrical and Electronics Engineers (IEEE).

These trademarks are registered by their respective owners in certain countries only. Other brands and their products are trademarks or registered trademarks of their respective holders and should be noted as such.

#### **Disclaimer**

This note is provided as-is and is subject to change without notice. Except to the extent prohibited by law, dresden elektronik ingenieurtechnik gmbh makes no express or implied warranty of any kind with regard to this guide, and specifically disclaims the implied warranties and conditions of merchantability and fitness for a particular purpose. dresden elektronik ingenieurtechnik gmbh shall not be liable for any errors or incidental or consequential damage in connection with the furnishing, performance or use of this guide.

No part of this publication may be reproduced, stored in a retrieval system, or transmitted in any form or any means electronic or mechanical, including photocopying and recording, for any purpose other than the purchaser's personal use, without the written permission of dresden elektronik ingenieurtechnik gmbh.

Copyright © 2018 dresden elektronik ingenieurtechnik gmbh. All rights reserved.